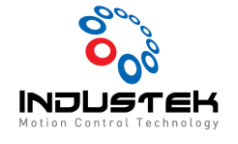

## [ODT] OMRON Dirver Auto Tuning.

**본 Technical Note는 Omron사의 1S Driver를 사용한 Auto Tuning 관련 문서입니다.**

**1.** Driver 통신 연결

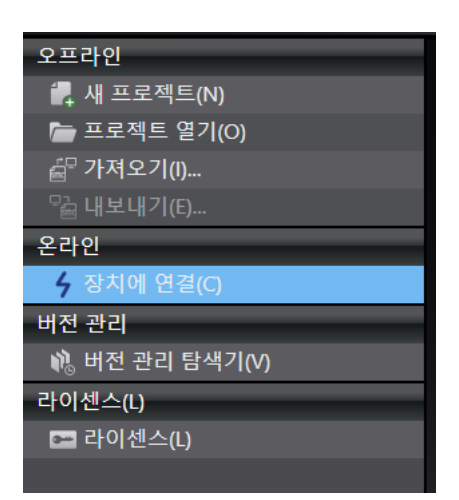

➢ Driver 설정 프로그램 Sysmac Studio 실행 후 장치에 연결을 선택 합니다.

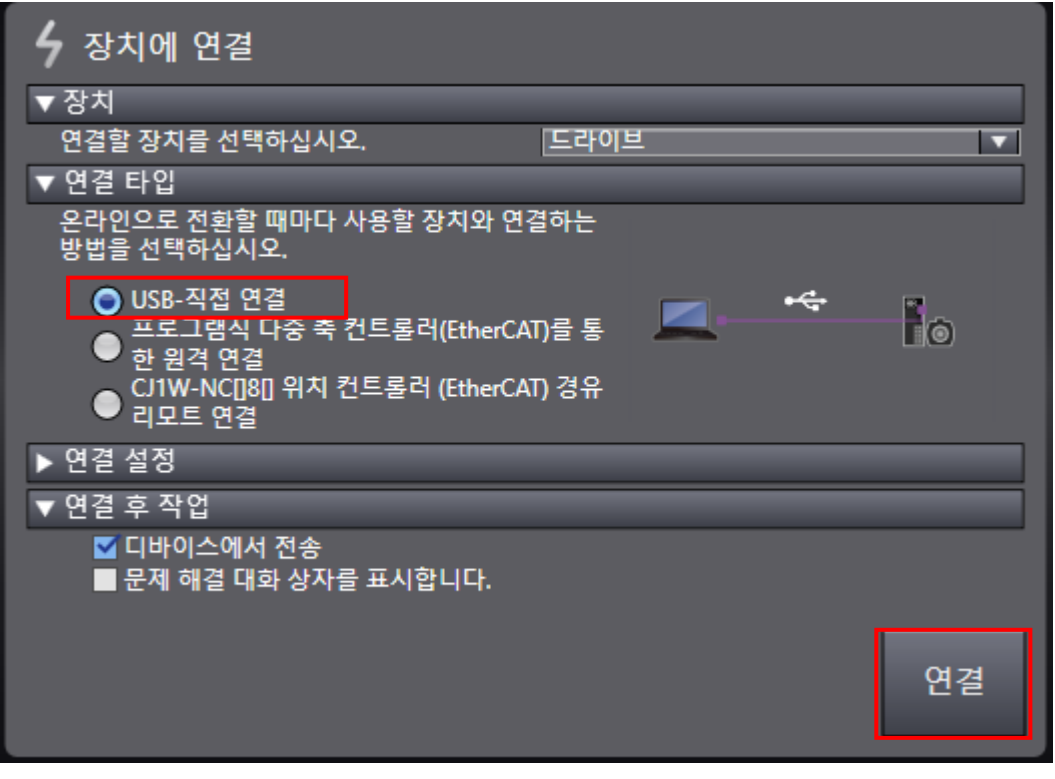

➢ USB-직접 연결 -> 연결 선택하여 드라이버 통신 연결을 시도합니다.

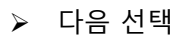

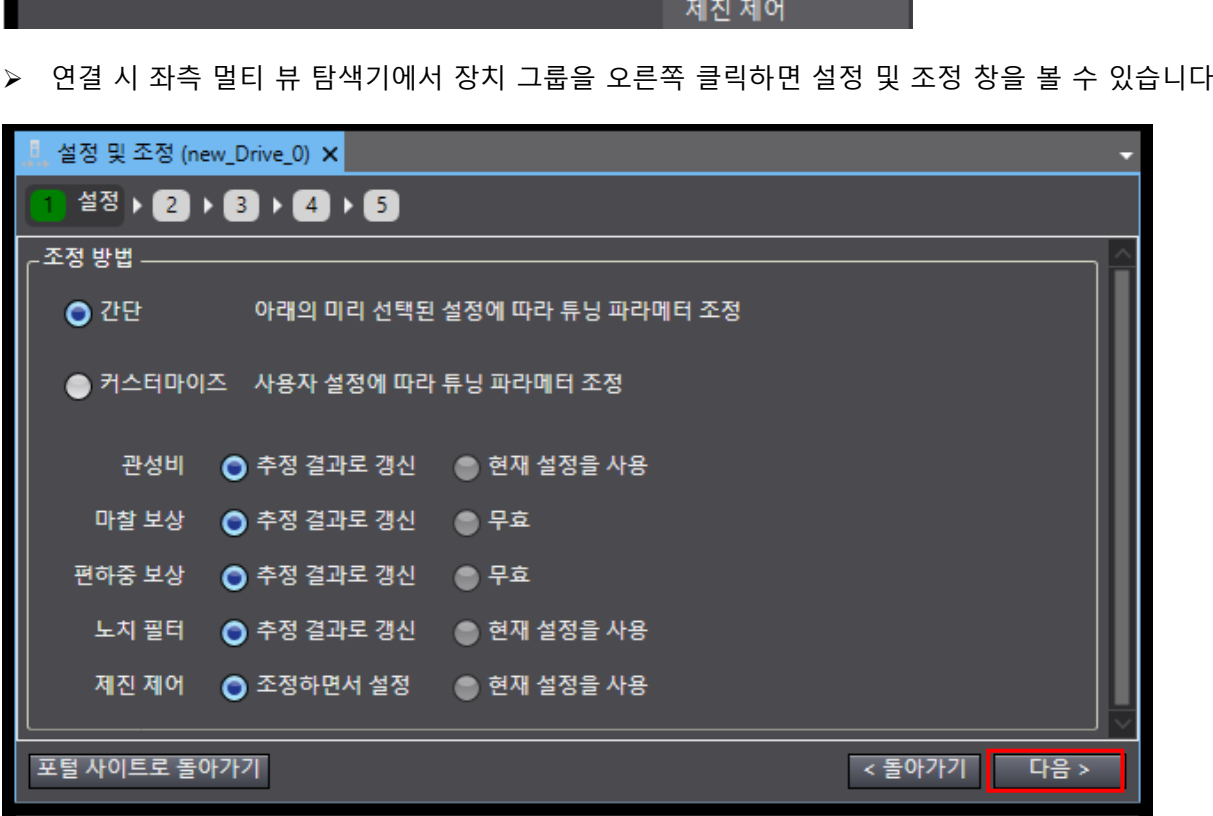

- 
- **2.** Auto Tuning. 멀티 뷰 탐색기 >>>>>>>>>>>>>>>>>>>>>>>>>>>>>>>> ņ τ. new\_Drive\_group\_0 v io) ▼ 구성 및 설정 ▼ ille 장치 그룹 ▼ Me R88D-1SN01H-ECT (new\_Drive\_0) : 온라인 (USB) 니트 파라메터 이름 변경(R) L图 FFT 니쯔 데이터 트레이스 설정 > 프로그래밍 설정 및 조정 트러블 슈팅 모니터. 모터 · 엔코더 운전
- 

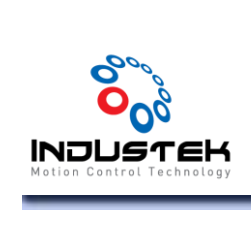

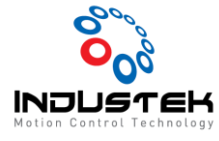

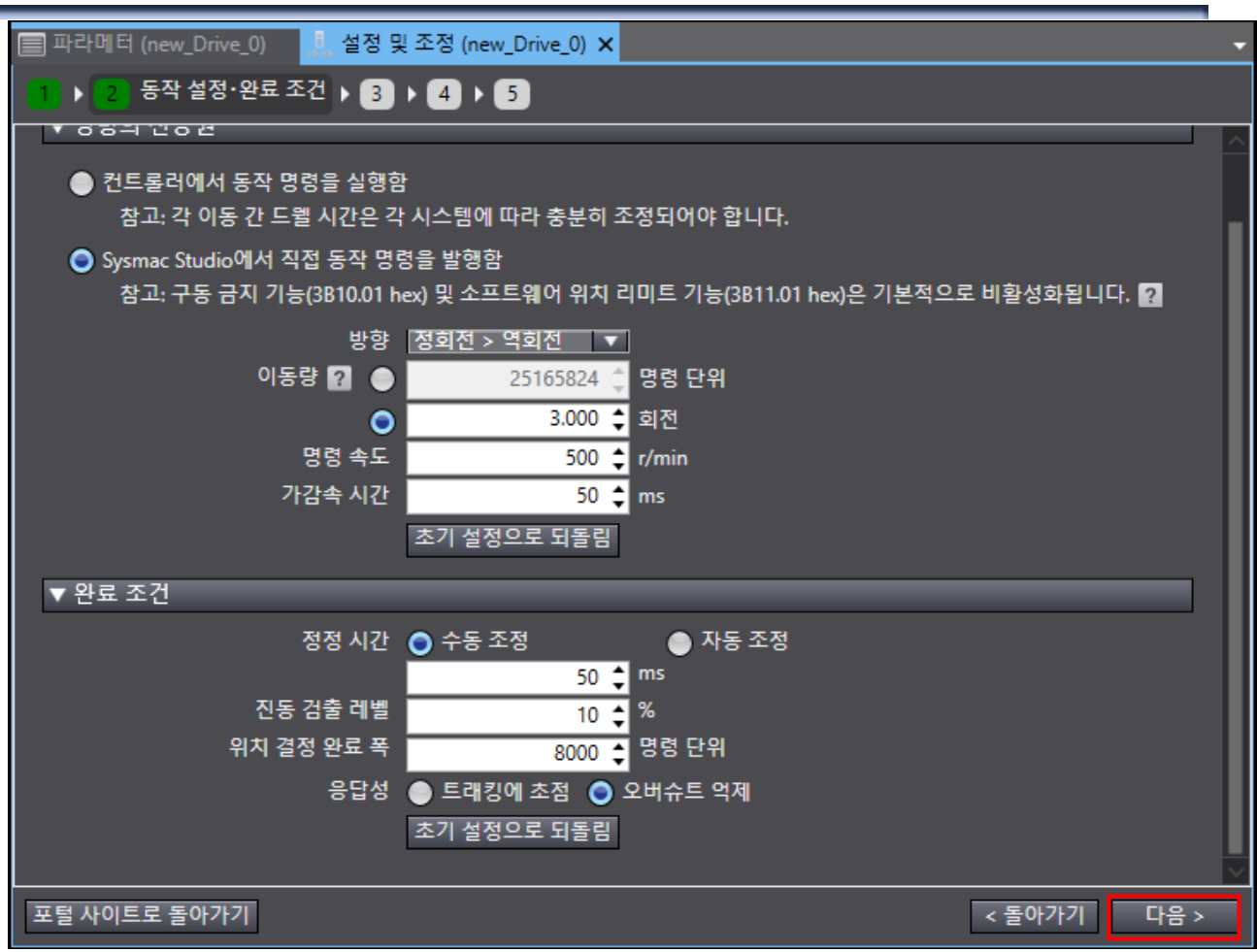

- ➢ 튜닝 시 Motor 이동량, 속도, 가감속 시간을 설정합니다.
- 주의 : Motor가 이동해도 간섭이 없는 구간에서 실행 하십시오.
- 주의 : Motor 이동량을 주의해서 설정 하십시오.

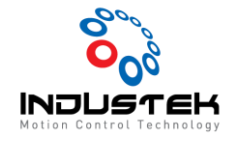

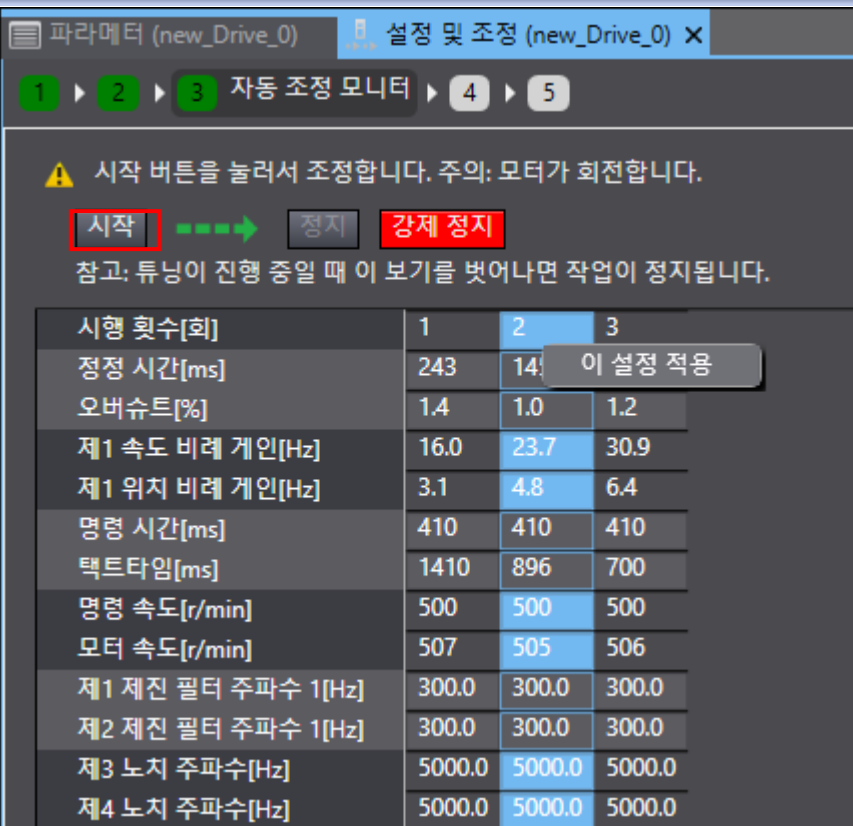

➢ 시작버튼을 누르면 설정한 값으로 Motor가 구동하면서 Auto Tuning을 시작합니다.

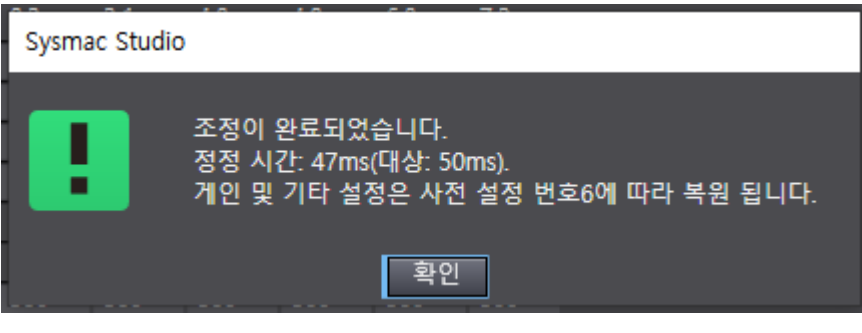

➢ 확인 선택 후 다음을 선택합니다.

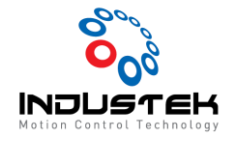

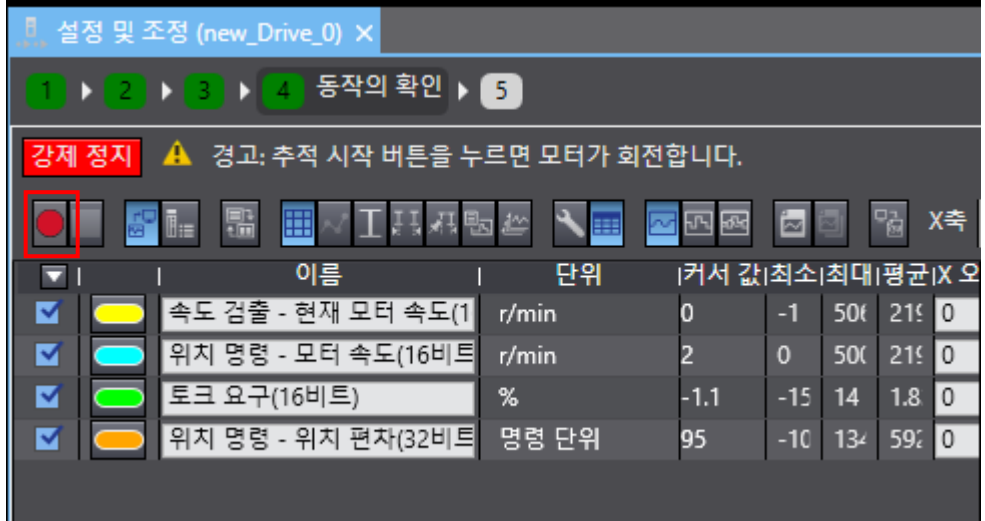

➢ 데이터 트레이스 버튼을 선택합니다.

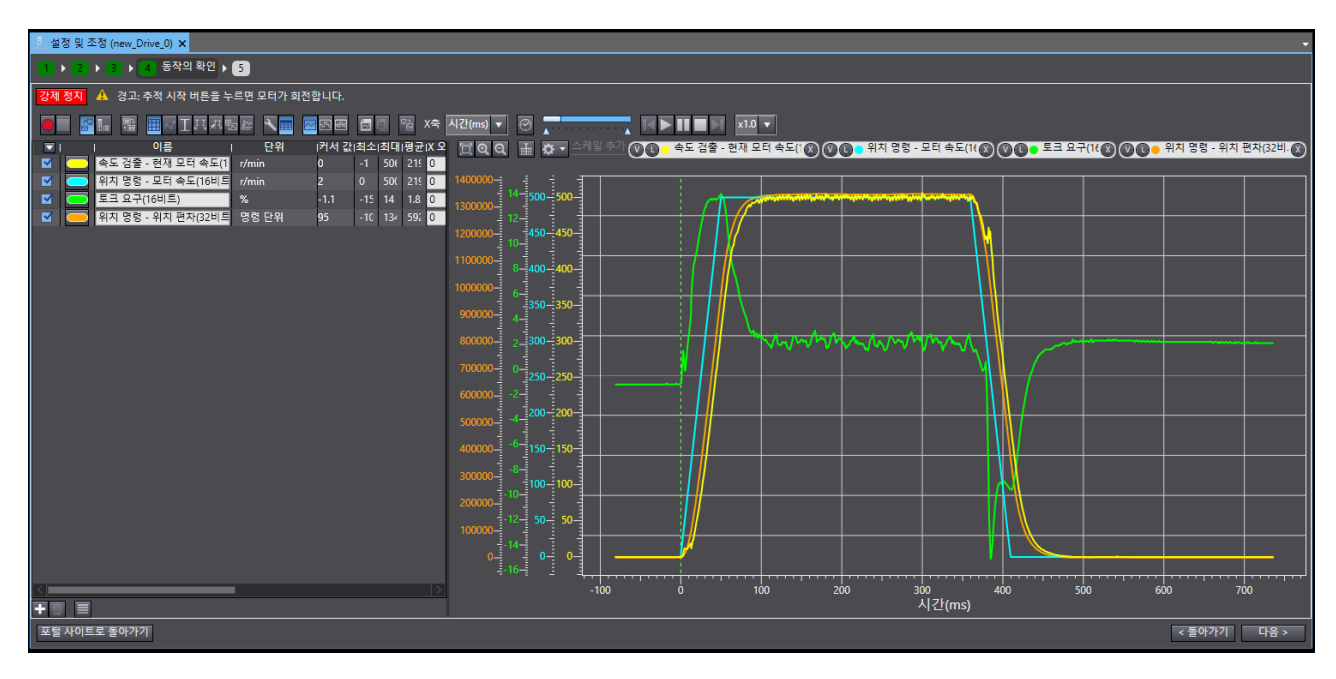

- ➢ Motor가 구동하며 Tuning후 편차를 그래프로 보여줍니다.
- ➢ 다음을 선택합니다.

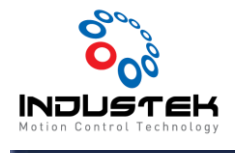

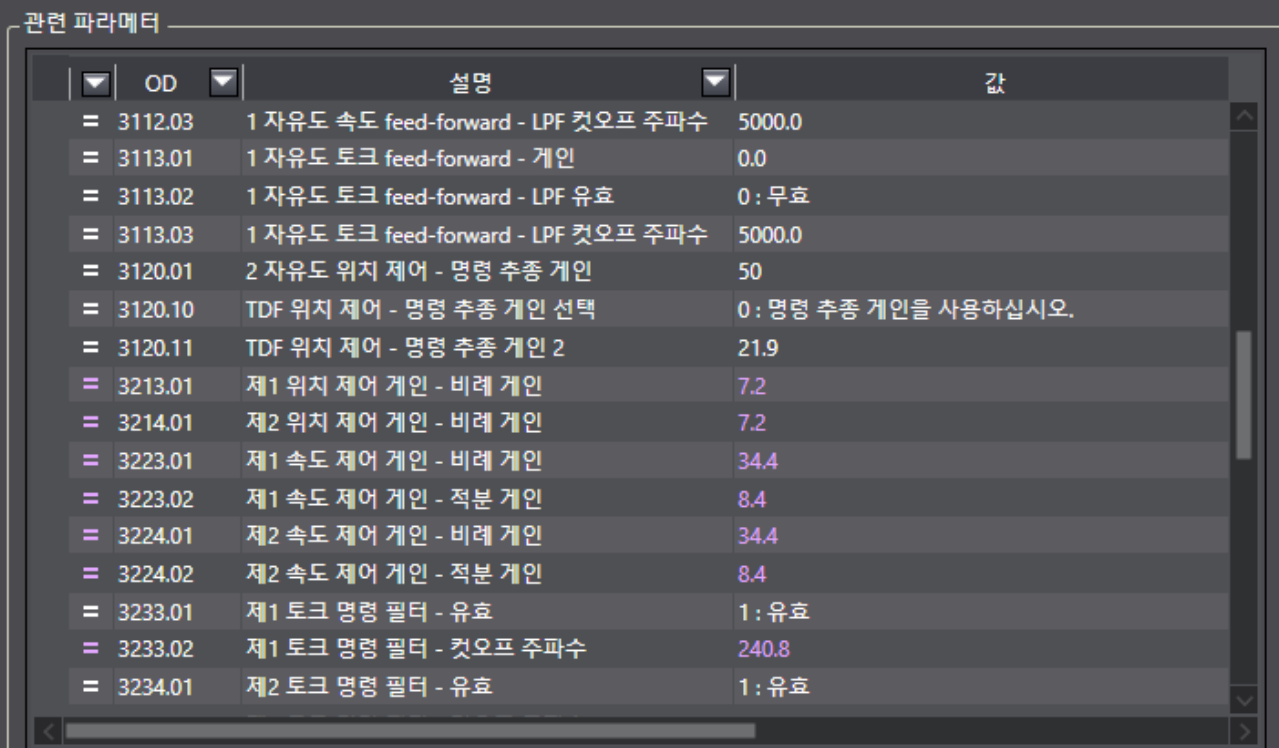

- ➢ 변경된 Gain의 값을 확인할 수 있습니다.
- ➢ 완료를 선택하여 Tuning을 마무리합니다.

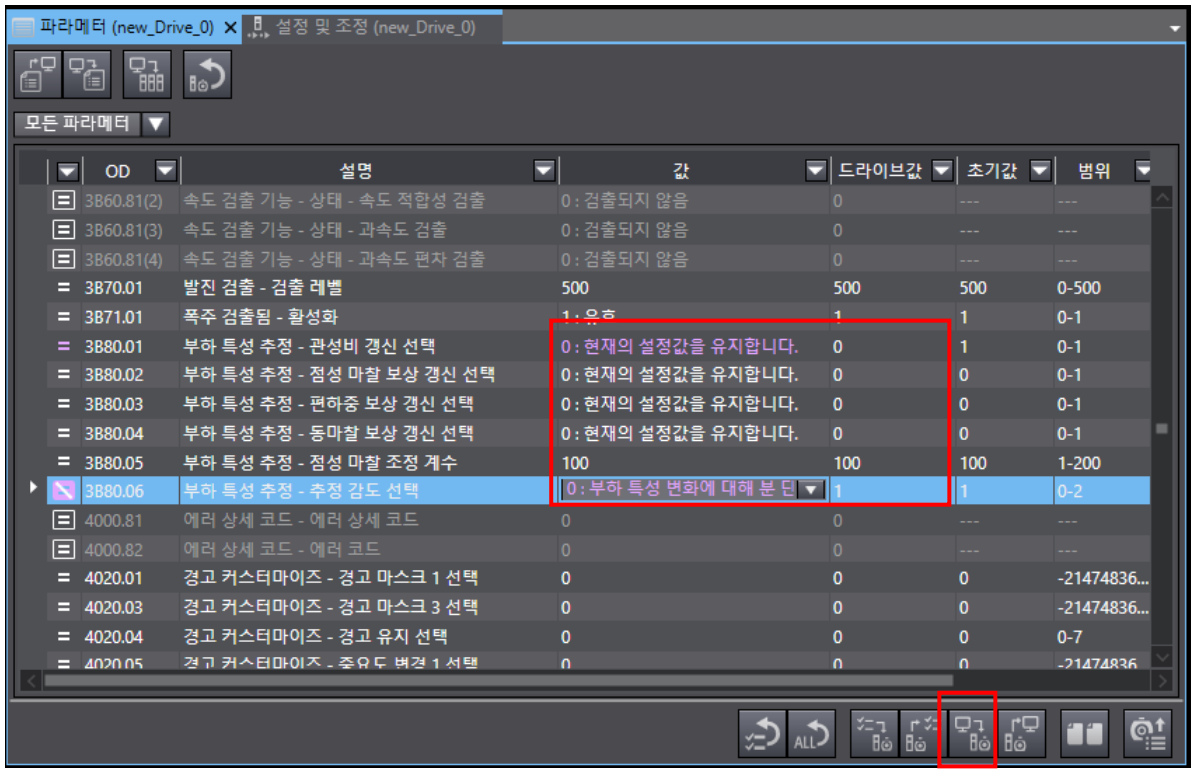

➢ Tuning 값이 변경 되지 않도록 위와 같이 설정 후 저장 해줍니다.